## How to add field contacts in the new Accela permitting system

In the existing Accela Permitting system [\(https://aca-pasco.accela.com/PASCO/Default.aspx\)](https://aca-pasco.accela.com/PASCO/Default.aspx) a field contact can be added to a permit by anyone without any security. It does not prevent anyone from adding themselves to any permit.

In the new Accela Permitting system [\(https://permits.pascocountyfl.net/CitizenAccess/Default.aspx\)](https://permits.pascocountyfl.net/CitizenAccess/Default.aspx) additional security requires the applicant/license holder to grant authority by adding them as a "delegate".

Adding someone as a delegate allows the Applicant/license holder to manage individual permissions. Once someone is added with the correct level of permissions, they will be able to add themselves as a field contact to any permit applications submitted by that license holder. They do so by logging into their own Citizen Access Portal account, searching for the permit number, and then selecting *Amendment*. If they do not see anything under the *Actions* column then they have not been added as a delegate to the applicant/license holder's account.

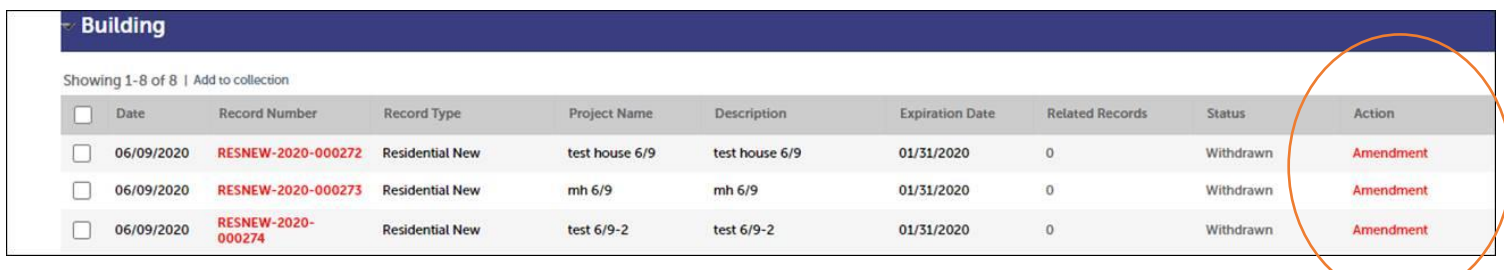

Adding a delegate is a two-step process

- Step 1 The applicant/license holder adds the delegate; the system emails a request to the delegate.
- Step  $2$  The delegate accepts the request.

## Step 1 - Adding a Delegate

- The *Applicant/license holder* must log into their new Accela citizen portal Account at [https://permits.pascocountyfl.net/CitizenAccess/Default.aspx,](https://permits.pascocountyfl.net/CitizenAccess/Default.aspx)
- Click to open *Account Management*

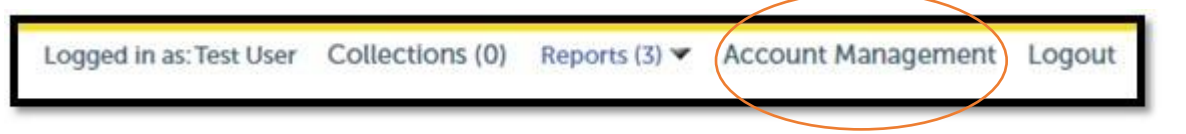

- Scroll down to the *Delegates* section
- Click *Add a Delegate*

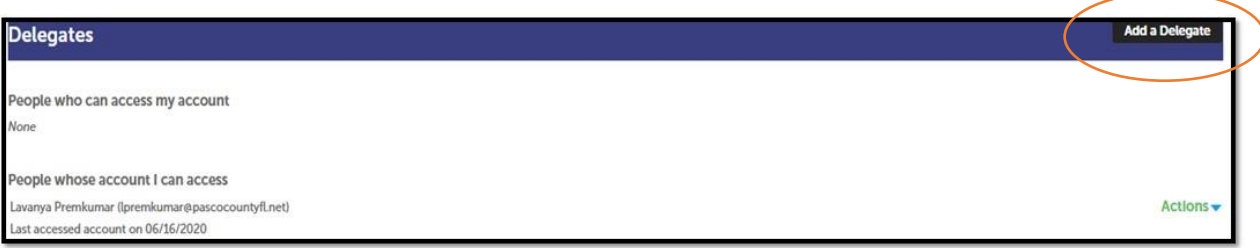

- *Add a Delegate* window appears.
- Enter the name and email address of the delegate
- Select the desired delegate permissions. These permissions apply to all permits applied for by the applicant/license holder.
- You may revoke permissions at any time by accessing *Account Management* again and choosing *Actions*.

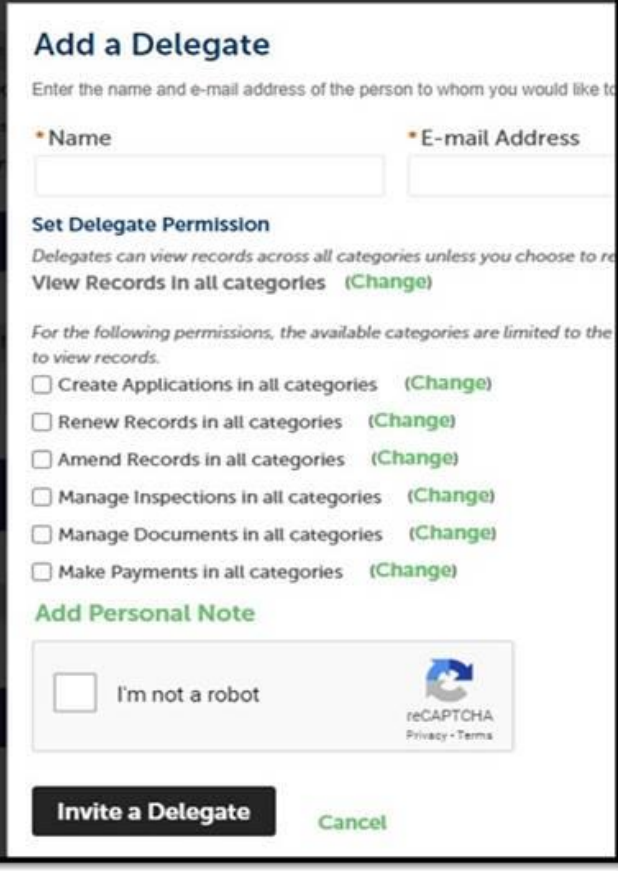

• To allow the delegate to add field contacts, select *Amend Records in all categories*

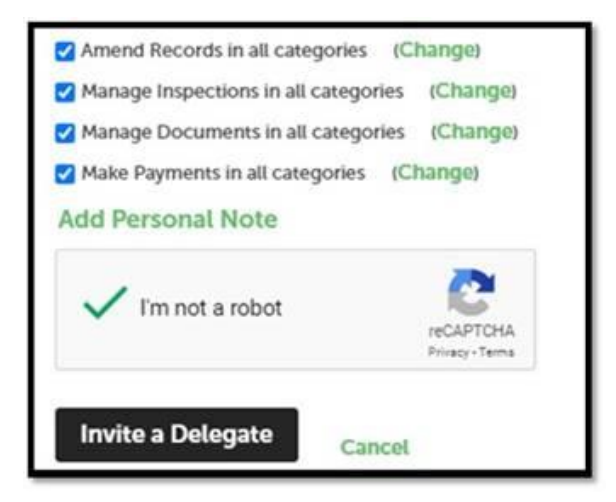

• Click on (Change) next to each item and ensure that all sub-elements are selected

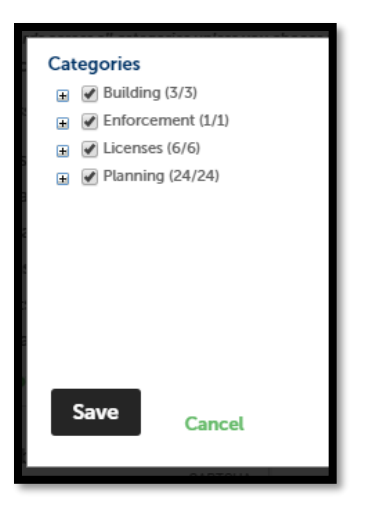

- Then click SAVE
- The system will email a request like the one below inviting the person to ACCEPT request to add them as a delegate.

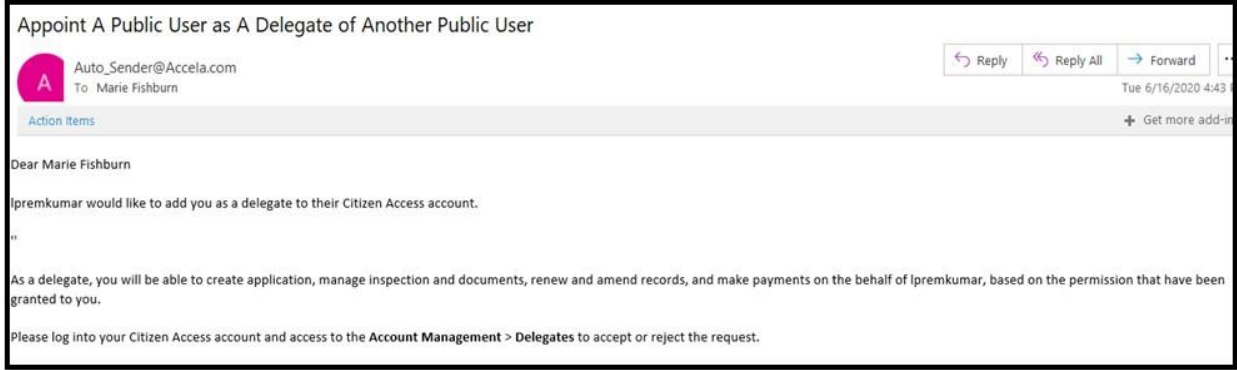

## Step 2 - Delegate Acceptance

- The *Delegate* follows instructions in the email to logon to their own Citizen Access Account at [\(https://permits.pascocountyfl.net/CitizenAccess/Default.aspx\)](https://permits.pascocountyfl.net/CitizenAccess/Default.aspx) and ACCEPT the request.
- Upon acceptance, the new delegate will begin to see options under the *Action* column according to the permissions they were granted.

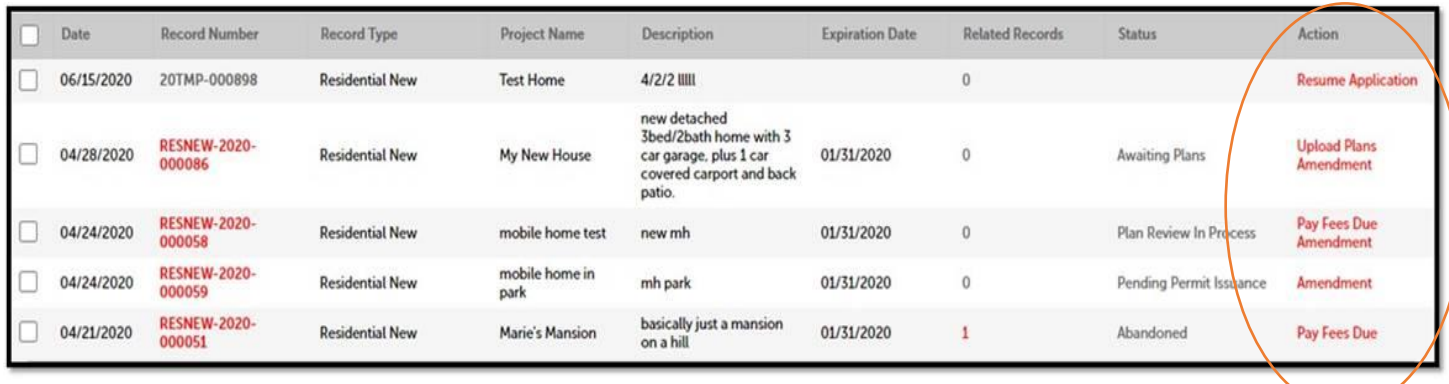